# Import your own data

ABC Analyzer supports the following types of data:

- Excel
- XML
- Text
- CSV

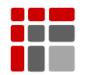

Manual updated October 2015

© Copyright ABC Softwork Aps. The material must not be depicted or copied without permission. Download your free 30-day trial on <u>http://abcsoftwork.com/free\_trial</u>

## **Before import**

The strength of ABC Analyzer is to create a mathematical overview of large product portfolios. Please make sure your data file meets the required minimum standard:

#### 1) Preparing your data

The structure of your data is important. Make sure each line in your data correspond to one unique product number (SKUs). If you have access to transactional data (e.g. each data line represents a sale, and an item number may appear multiple times) you'll need ask your IT department to create an appropriate data set for you. Give them this tech guide.<sup>1</sup>

#### 2) Meaningful headings for each data column

Be accurate: "Stock" might refer to "Stock value 12 months" or "pieces in stock, 3 months". You can name each data column as you please. The software does not restrict you in any way, and you **do not** have to name the columns as in the example below.

|   | an item nui<br>E.g. if you ha | r data corresponds to<br>mber/product ID.<br>nve 4,000 products,<br>contains 4,000 lines. | E.          | aggregate<br>g. the"VFD N | your products t<br>d value is listed<br>lotor Driver" ha<br>r lines in total. |           |          |
|---|-------------------------------|-------------------------------------------------------------------------------------------|-------------|---------------------------|-------------------------------------------------------------------------------|-----------|----------|
|   | D20 • (5                      | B                                                                                         | С           | D                         | F                                                                             | F         | G        |
| 1 | Product ID                    | Description                                                                               | Sales value | Order lines               | Stock value                                                                   | Purchaser | Supplier |
| 2 | 100626                        | Machine Control Board                                                                     | 7362        | 40                        | 492                                                                           | AB        | 252      |
| 3 | 100634                        | VFD Motor Driver                                                                          | 9822        | 39                        | 664                                                                           | AB        | 252      |
| 4 | 100635                        | On-Off Rocker                                                                             | 9019        | 37                        | 527                                                                           | AB        | 252      |
| 5 | 100636                        | On-Off Momentary Rocker                                                                   | 8263        | 31                        | 1237                                                                          | AB        | 252      |
| 6 |                               | On-Off-On Rocker                                                                          | 6933        | 20                        | 917                                                                           | AB        | 252      |
| 7 |                               | Potentiometer                                                                             | 3025        | 20                        | 0                                                                             | AB        | 246      |
| 8 | 100639                        | AGC3 Glass Tube Fuse 6.3A                                                                 | 7791        | 20                        | 1455                                                                          | AB        | 252      |
| 9 | 100640                        | Z-axis Ball Screw Bearing                                                                 | 33159       | 60                        | 18514                                                                         | AB        | 32       |
|   |                               |                                                                                           |             |                           |                                                                               |           |          |

6946

2824

13622

76532

20238

49737

1356

26

16

20

82

41

107

5

32 AB

427 AB

779 AB

5349 AB

2823 AB

465 AB

0 AB

Screenshot: Example of an Excel file ready to import in ABC Analyzer

100645 FU1 and FU2 15A Midget Fuse

100647 Z-axis Limit Switch & Belt Guard

100641 Z-axis Way Cover

100642 Belt 3V280 Gates

100643 Disconnect Switch

100644 FU6 6A Midget Fuse

100646 115 VAC Control Power

4,000 SKU's

10

11

12

13

14

15

16

246

246

252

246

252

246

246

<sup>&</sup>lt;sup>1</sup> http://files.abcsoftwork.com/embed/helpfiles/abc\_create\_a\_data\_file

#### 3) Import at least 13 data columns

Each line represent a products, as for the data columns (vertical) we recommend the following as a minimum

- Products ID/Item number
- Description/Item text
- Purchaser
- Number of Order lines/Picks 12 months
- Cost value 12 months
- Consumption 12 months in pieces
- Actual stock in pieces

- Stock value
- Cost price per piece
- Turnover 12 months
- Average stock 12 months in pieces
- Average stock value
- Turnover rate

### Get started

**Open ABC Analyzer** 

- Choose "New project" from the opening screen
- Or, if you already have opened ABC Analyzer, choose "New"/"Import"
- Choose the data file you want to import. It has to be .txt, .csv, XML or and Excel-file

| File Curre | nt project  | Edit He | lp       |           |            |     |
|------------|-------------|---------|----------|-----------|------------|-----|
| New        |             |         | Import   |           |            | h a |
| Open       | Ctrl+       | 0       | Import o | Id ABC pr | oject file |     |
| Open i     | ecent proje | at 🔸 📮  |          | 0         | %          |     |

#### Step 1 of 3: Import guide

Your data is structured in a certain matter. Choose the correct delimiter (marked with a red circle below), before you press "Next". A delimiter defines the "spaces" in your data.

|   | ••• | ABC Anal      | yzer Data im     | port - 1 / 3 (A    | BC Analyze  | r.txt)              |            |                  |         |          |                                       |   | x |
|---|-----|---------------|------------------|--------------------|-------------|---------------------|------------|------------------|---------|----------|---------------------------------------|---|---|
|   | Ch  | ioose a delin | niter used in th | ne data file. Belo | w you can s | ee the imported     | text.      |                  |         |          |                                       |   |   |
| Λ | 0   | Tabulator     |                  | Encoding           |             |                     |            |                  |         |          |                                       |   |   |
|   | C   | ) Semicolon   |                  | Unicode            | (UTF-8)     | •                   |            |                  |         |          |                                       |   |   |
|   | C   | Comma         |                  |                    | 1           |                     |            |                  |         |          |                                       |   |   |
|   |     | ) Space       |                  |                    | ers? Cha    | uncommon<br>nge the |            |                  | delimit | er, your | e the right<br>data is<br>/ in a grid |   |   |
|   | 5   | Item          | Itemgroup        | Vendor number      | Buyer       | Stock location      | Cost price | Sold items units |         |          | er eee margin                         |   |   |
|   |     | 24252         | 15               | 844                | TDA         | G                   | 2.425,00   | 0                | 0       |          | 0                                     | 2 |   |
|   |     | 2029          | 34               | 135                | JBM         | G                   | 1.904,00   | 0                | 0       | 0        | 0                                     | 0 |   |
|   |     | 29260         | 10               | 77                 | AMK         | С                   | 3.340,00   | 2                | 2004    | 4995     | -15045                                | 6 |   |
|   |     | 27441         | 34               | 118                | AMK         | С                   | 1.149,00   | 2                | 2298    | 2657,36  | 359,36                                | 4 |   |
|   |     | 22581         | 34               | 742                | JBM         | G                   | 238,00     | 0                | 0       | 0        | 0                                     | 0 |   |
|   |     | 2683          | 2                | 102                | NSP         | G                   | 3.283,50   | 0                | 0       | 0        | 0                                     | 0 |   |

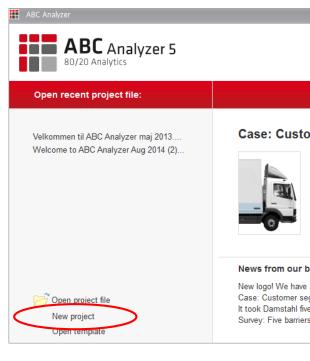

### Step 2 of 3: Headlines

Does your data already contain headlines? Then click "Next".

If you want to change one or more headlines in your data, click the headline(s) you want to change, and type in the new name(s).

| Edit field names in the highlighted row of the table below. Press Next to confirm.                        |                   |                  |                   |       |                     |                                 |                         |            |          |                   |           |  |
|----------------------------------------------------------------------------------------------------|-------------------|------------------|-------------------|-------|---------------------|---------------------------------|-------------------------|------------|----------|-------------------|-----------|--|
|                                                                                                    |                   |                  |                   |       |                     |                                 |                         |            |          |                   |           |  |
| ✓ First line of data file contains field names             ✓ First line of data file contains field names |                   |                  |                   |       |                     |                                 |                         |            |          |                   |           |  |
| v                                                                                                    | First line o      | of data file con | tains field names | I     |                     |                                 | •                       |            |          |                   |           |  |
|                                                                                                    | First line o      | of data file con | tains field names | 1     |                     |                                 | •                       |            |          |                   |           |  |
| at                                                                                                    | a preview         |                  | tains field names |       | Stock location      | Click                           | •                       |            |          | Gross margin      | Pics      |  |
| at                                                                                                    | a preview         |                  |                   |       | Stock location<br>G | Click<br>Cost price             | it!                     |            |          | Gross margin<br>0 | Pics<br>2 |  |
|                                                                                                    | a preview<br>Item | Itemgroup        | Vendor number     | Buyer |                     | Click<br>Cost price<br>2.425,00 | it!<br>Sold items units | Cost value | Turnover | -                 |           |  |

#### No headlines?

If your data does not contain headlines, remove the checkmark and name all your columns in this step. It is important that all headlines are unique.

#### Step 3 of 3: Define your columns

You need to choose the correct type of data for each column, using the dropdown. Use the arrow keys and the tabulator to quickly jump from one column to another.

Be aware of **pitfalls**:

- Supplier numbers, numbers indicating a certain product group etc. represent names, hence import them as "Text" not as a "Number"!
- You need at least 2 number columns to build a double ABC analysis

| 000 | ABC Analyzer Data import - 3 / 3 (ABC Analyzer.txt) ×                               |              |     |        |               |               |                |            |                  |            |          |              |      |
|-----|-------------------------------------------------------------------------------------|--------------|-----|--------|---------------|---------------|----------------|------------|------------------|------------|----------|--------------|------|
|     | Edit field types in the highlighted row of the table below. Press Apply to confirm. |              |     |        |               |               |                |            |                  |            |          |              |      |
|     | The possible field types are: ID, Number, Text, Date, Old ABC or Ignore.            |              |     |        |               |               |                |            |                  |            |          |              |      |
|     | Choose data format used in the data file.                                           |              |     |        |               |               |                |            |                  |            |          |              |      |
|     | De                                                                                  | cimal separa | tor | ,      | •             | Text qualifie | er 👘           |            | Ŧ                |            |          |              |      |
|     | Thousand separator .   Date format  29-12-1980                                      |              |     |        |               |               |                |            |                  |            |          |              |      |
|     |                                                                                     |              |     |        |               |               |                |            |                  |            |          |              |      |
|     | Choose the date format                                                              |              |     |        |               |               |                |            |                  |            |          |              |      |
| Λ   | UD - Text Text Text Which matches your data                                         |              |     |        |               |               |                | Nur 🔶      |                  |            |          |              |      |
|     |                                                                                     | ID           | Ite | ngroup | Vendor number | Buyer         | Stock location | Cost price | Sold items units | Cost value | Turnover | Gross margin | Pics |
|     | Number 15 844 TDA G 2.425,00 0 0 0 0                                                |              |     |        |               |               |                |            | 0                | 2          |          |              |      |
|     |                                                                                     | Text<br>Date | 34  |        | 135           | JBM           | G              | 1.904,00   | 0                | 0          | 0        | 0            | 0    |
| V   |                                                                                     | Old ABC      | 19  |        | 77            | AMK           | С              | 3.340,00   | 2                | 20040      | 4995     | -15045       | 6    |
|     |                                                                                     | Ignore       | 34  |        | 118           | AMK           | С              | 1.149,00   | 2                | 2298       | 2657,36  | 359,36       | 4    |
|     |                                                                                     |              | 24  |        | 740           | NOL           | <u>_</u>       | 220.00     | 0                | n .        | n .      | 0            | 0    |

#### 5 types of columns

You have 5 different types of columns + the option of ignoring columns.

- ID: The column which identify each unique product. E.g. Use the "product number"-column
- Number: Use it for all columns containg numbers. E.g. "stock value", "delivery time", while "Supplier no." is a "Text"
- Date: All supported date formats are listed on the last page
- **Old ABC:** This type of column is not relevant first time you import data. Once you start importing and exporting the ABC codes in your ERP, you'll use it to track changes
- Text: Text columns make it possible to import all kinds of information, it's the most forgiving column format
- **Ignore:** Ignore column s which you don't need, they'll only cloud your overview later when you start analysising

## Finish the import guide

When you are done, click "Apply". Now you are ready to start analyzing! If you get an error message, have a look below.

#### NB! "Overview" is empty, when data is imported!

"Overview" is empty until you have added your first categorization. When you have added it, your data becomes visible on Overview, Graph and KPI. The imported data is always visible on "Data."

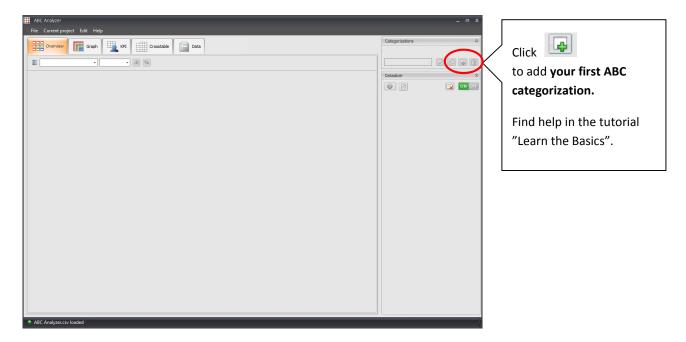

You find 'Learn the Basics' at: http://files.abcsoftwork.com/embed/ABC Analyzer Learn the basics

#### Did you get an error message?

All columns and/or cells containing an error are marked in orange.

**Double-check:** Most likely you have forgotten to choose the right date format, or have tried to import text or date columns using "Number". Or you might have swapped comma and dots? (100.000,67 instead of 1000,000.67). Click "Previous" to double-check your settings.

**Empty cells:** If you have imported number and/or date columns with empty cells you will always get an error message. Choose "Use standard values" to change empty cells in number columns to "0", and empty cells in date columns to "01-01-1090".

#### Nice to know

#### Sanity check your data before import

All columns containing numbers must have:

- The same decimal separator
- The same thousand separator
- Columns containing numbers **may not** contain special symbols like £, \$, %, # etc.
- Empty cells in columns containing numbers or dates, will give you an error message in last step of the import guide. You can still import your data even though it contains empty cells (read more at the last page).
- Dates: All columns containing dates must have the same date format.

#### Are you importing an Excel file?

Remember: No calculated columns may contain errors! Typically errors arise when you try to divide by 0.

The Excel file may not be open in other programs during import. During import, all your data is copied from the Excel file to ABC Analyzer. Formulas will not be recalculated, so the imported data will always be identical to the data last saved in Excel.

#### ABC Analyzer support the following date formats:

- 29-12-1980
- 29-12-80
- 1980-12-29
- 80-12-29
- 29121980
- 291280
- 19801229
- 801229
- 12-29-1980
- 12-29-80
- 1980-29-12

- 80-29-12
- 12291980
- 122980
- 19802912
- 802912
- 29/12/1980
- 29/12/80
- 1980/12/29
- 80/12/29
- 12/29/1980
- 12/29/80

- 1980/29/12
- 80/29/12
- 29.12.1980
- 29.12.80
- 1980.12.29
- 80.12.29
- 12.29.1980
- 12.29.80
- 1980.29.12
- 80.29.12